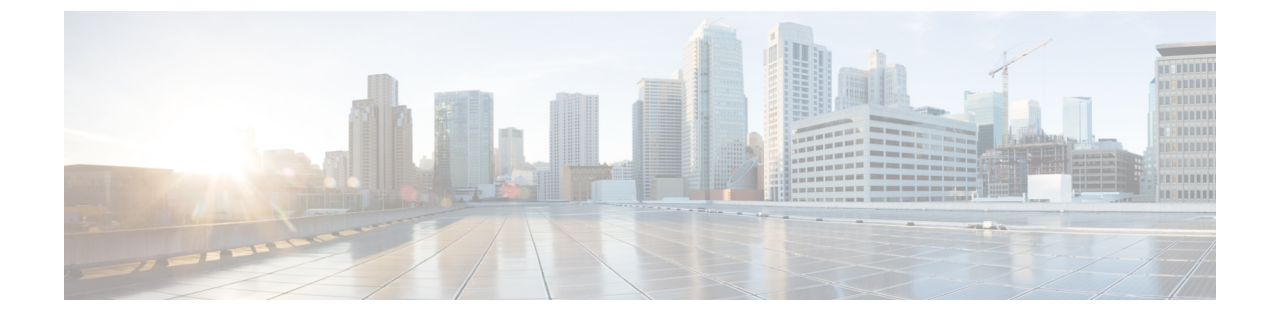

# ユーザーインターフェイスの設定

- (オプション) デュアルスタックモード (IPv6 サポート) の要件と制限事項 (1 ペー ジ)
- ユーザーインターフェイスの設定 (3 ページ)

## (オプション)デュアルスタックモード(**IPv6**サポート) の要件と制限事項

物理ハードウェア上で実行される Cisco Secure Workload クラスタは、クラスタへの特定の通信 とクラスタからの特定の通信に、IPv4 だけでなく IPv6 も使用するように設定できます。

3.6.1.5リリースと3.7.1.5リリースをインストールまたはアップグレードする場合は、デュ アルスタックモード(IPv6 サポート)機能を使用できますが、パッチリリースをインス トールまたはアップグレードする場合は、この機能は使用できません。 (注)

#### 制限事項

デュアルスタックモードの有効化を考慮している場合は、次の点に注意してください。

- IPv6接続は、初期展開時またはメジャーリリースへのアップグレード時にのみ有効にでき ます(パッチアップグレード時にはこの機能は有効にできません)。
- デュアルスタックモードは、物理ハードウェア/ベアメタルクラスタでのみサポートされ ます。
- IPv6 専用モードはサポートされていません。
- クラスタでデュアルスタックモードを有効化した後は、IPv4専用モードに戻すことはでき ません。
- デュアルスタック接続が有効な場合、データのバックアップと復元 (DBR) はサポートさ れません。
- フェデレーションが設定されているクラスタでは、デュアルスタックモードを有効にしな いでください。
- ·次の機能では常に IPv4 のみを使用します (IPv6 が有効になっている場合も IPv4 は常に有 効になっています)。
	- (リリース 3.7.1.5 と 3.6.x に適用)AIX エージェントでの適用
	- (リリース 3.6.x に適用) クラスタとのハードウェアエージェント通信
	- (リリース 3.6.x に適用)フローの取り込み、インベントリの強化、またはアラート 通知用のコネクタ

#### 要件

- FQDN の A および AAAA DNS レコードの両方を設定する必要があります。クラスタに対 してデュアルスタックモードを有効にする前に、これを構成する必要があります。
- NTP、SMTP、DNS などの外部サービスは、冗長性のために IPv4 と IPv6 の両方で使用で きる必要があります。
- クラスタにデュアルスタックモードを構成するには、次の手順を実行します。
	- 2つのクラスタリーフスイッチには、冗長性を確保するため、異なる2つのネットワー ク上のルーティング可能な IPv6 アドレスをそれぞれ割り当てる必要があります。ま た、各ネットワークにデフォルトゲートウェイを提供する必要があります。
	- 39RUクラスタの場合、少なくとも29個のホストアドレス用のスペースを持つ、サイ トでルーティング可能な IPv6 ネットワークが必要です。
	- 8RU クラスタの場合、少なくとも 20 個 のホストアドレス用のスペースを持つ、サイ トでルーティング可能な IPv6 ネットワークが必要です。
	- サイトでルーティング可能な IPv6 ネットワークの最初の 3 つのホストアドレスは、 Cisco Secure Workload クラスタ HSRP 設定用に予約されています。他のデバイスでは 使用しないでください。

#### その他の情報

エージェントは、IPv6 を使用するように設定しない限り、IPv4 を使用してクラスタと通信し ます。手順については、Cisco Secure Workload Web ポータルから入手可能なユーザーガイドを 参照してください。

### ユーザーインターフェイスの設定

#### 始める前に

- この設定を完了するには、インターネットにアクセスするために、イーサネットポート付 きのラップトップコンピューターなどのデバイスが必要です。
- CiscoSecureWorkloadクラスタの最上位のサーバーにデバイスを接続するには、イーサネッ トケーブルが必要です。
- Google Chrome は、この手順の一部で必要となるセットアップポータルでサポートされる 唯一のブラウザです。
- (オプション) バージョン 3.6 以降では、デュアルスタックモードでクラスタを設定でき るため、一部の Cisco Secure Workload コンポーネント間、および Cisco Secure Workload と NTP や DNS などのネットワークサービス間の通信に、IPv4 と IPv6 の両方を使用できま す。(デュアルワークロードモードを有効化するかどうかにかかわらず、Cisco Secure Workload はすでに IPv6 トラフィックを処理しています。)このサポートは、展開時また はアップグレード時にのみ有効化できます。

IPv6のサポートの有効化を検討している場合は、(オプション)デュアルスタックモード (IPv6 サポート)の要件と制限事項 (1 ページ)を参照してください。

### Ú

フィールド名に明示的に IPv6 と示されている場合を除き、 重要 次の手順のすべてのフィールドに IPv4 アドレスを入力しま す。

- ステップ **1** インターネット デバイスに IP アドレス 2.2.2.1/30 (255.255.255.252) を設定します。
- ステップ2 Cisco Tetration (Cisco Secure Workload) クラスタの最上位のサーバーの LOM ポート 2 にインターネットデ バイスのイーサネットポートを接続するには、イーサネットケーブルを使用します。
- ステップ **3** インターネット デバイスで、Chrome ブラウザを開き http://2.2.2.2:9000 に移動します。
	- (注) Chrome ブラウザは、このプロセスでテストした唯一のブラウザです。

セットアップ診断ページが開きます。

ステップ **4** 診断ページにエラーがある場合は、この手順を継続する前に、クラスタデバイスの間のケーブル接続に破 損した接続がないかどうか、またはケーブルが間違って経路指定されていないかどうかをチェックします。 完了したら、ステップ 2 に戻ります。

> 正しい配線については、C1-Tetration [クラスタのデバイスのケーブル配線お](Cisco-Tetration-M5-Cluster-Hardware-Deployment-Guide_chapter5.pdf#nameddest=unique_24)よび[C1-Tetration-M](Cisco-Tetration-M5-Cluster-Hardware-Deployment-Guide_chapter5.pdf#nameddest=unique_25) クラスタの [デバイスのケーブル配線](Cisco-Tetration-M5-Cluster-Hardware-Deployment-Guide_chapter5.pdf#nameddest=unique_25)を参照してください。

ステップ **5** [Continue] をクリックします。

RPM アップロード ページが開きます。

サイト設定ページが代わりに開いた場合、次の URL を入力して、RPM アップロード ページを開 きます。 (注)

**http://2.2.2.2:9000/upload**

ステップ 6 Cisco Tetration (Cisco Secure Workload) クラウドに RPM ファイルをアップロードします。

次の順序でファイルをアップロードする必要があります。

- tetration\_os\_rpminstall\_k9
- tetration\_os\_UcsFirmware\_k9
- tetration os adhoc k9
- tetration\_os\_mother\_rpm\_k9
- tetration os base rpm k9
- a) [Choose File] をクリックします。
- b) RPM に移動して選択し、**[Open]** をクリックします。
- c) [Upload] をクリックします。

各 RPM をアップロードすると、ページの RPM のリストは更新されません。これは想定されている動 作です。

tetration os mother rpm k9-2.1.1.31-1ファイルのアップロード後にエラーが表示された場 合は、約 5 ~ 10 分待ってから、ページをリロードします。ページをリロードした後、アップロードさ れた RPM のリストが表示されるはずです。エラーは Orchestrator の再起動によるものであり、問題で はありません。

d) それぞれの RPM について a ~ c のステップを繰り返します。

RPM のアップロードが完了すると、[Site Config] ページが開きます。

- ステップ **7** [Site Config] ページを使用して、次のように新しいサイトを設定します。
	- [General] をクリックします。
	- **1.** [Site Name] フィールドに、一意のクラスタ名を入力します。
	- **2.** [SSH Public Key] フィールドに、認証キーを貼り付けます。
		- クラスタ SSH アクセスに使用できる独自の SSH キーペアを生成します。 (注)

ta\_guestアクセスを使用してクラスタをトラブルシューティングまたは回復するために、 SSH キーを安全で永続的な場所に保管しておくことを強く推奨します。

- **3.** [Next] をクリックします。
- [Email] をクリックします。
- **1.** 必要な電子メールアドレスを入力します。

**2.** [Next] をクリックします。

• [L3] をクリックします。

要求された各アドレスを入力します。\* が付いたすべてのフィールドは必須フィールドです。

フィールド名に IPv6 が指定されていない場合は、すべてのアドレスを IPv4 として入力します。

(オプション)ソフトウェアバージョン 3.6 以降をインストールする場合:デュアルスタックモード ( IPv4 と IPv6 の両方をサポート)を有効にします。

- **1.** [IPv6] チェックボックスを選択します。
- **2.** Leaf 1 と Leaf 2 の両方のスイッチの IPv6 アドレスを CIDR 表記で入力します。
- **3.** Leaf 1 と Leaf 2 の IPv6 デフォルトゲートウェイを入力します。
- **4.** [Next] をクリックします。
- [Network] をクリックします。

フィールド名に IPv6 が指定されていない場合は、すべてのアドレスを IPv4 として入力します。

- **1.** [Internal network IP address] フィールドに、オーケストレータ展開出力からアドレスを貼り付けま す。
- **2.** [External network IP address] フィールドに、オーケストレータ展開出力からアドレスを貼り付けま す。
- **3.** [External gateway IP address] フィールドに、オーケストレータ展開出力からアドレスを貼り付けま す。
- **4.** [DNSresolverIPaddress]フィールドに、オーケストレータ展開出力からアドレスを貼り付けます。
- **5.** [DNS domain] フィールドに、DNS ドメイン(たとえば「 **cisco.com**」)を入力します。
- **6.** (ソフトウェアバージョン 3.6 以降)[L3] ページで IPv6 を有効化した場合は、[IPv6] が自動的に 選択されます。

IPv6 が選択された場合は、Cisco Secure Workload 用に予約されている IPv6 アドレスを指定する必 要があります。

• [External IPv6 Network] を入力します。

[IPv6 External Network]フィールドの最初の3つのIPv6アドレスは、常にCiscoSecure Workload クラスタのスイッチ用に予約されており、他の目的には使用できません。

- 特定のアドレスにのみ IPv6 を使用する場合は、[External IPv6 IPs] フィールドにそれらのアド レスを入力します。
- 39 RU クラスタの場合、[IPv6 External Network] または [External IPv6 IPs] リストで、 少なくとも 29 個の IPv6 アドレスが使用可能であることを確認します。 (注)
	- 8 RU クラスタの場合、[IPv6 External Network] または [External IPv6 IPs] リストで、少 なくとも 20 個の IPv6 アドレスが使用可能であることを確認します。
- **7.** [Next] をクリックします。
- [Service] をクリックします。
- **1. [NTP Servers]** フィールドに、オーケストレータ展開出力から NTP サーバー名または IP アドレ スのスペース区切りのリストを入力します。
- **2.** [SMTP Server] フィールドに、Cisco Tetration(Cisco Secure Workload)が電子メールメッセージ の送信に使用できる SMTP サーバーの名前または IP アドレスを入力します。(このサーバーは Cisco Tetration(Cisco Secure Workload)からアクセス可能である必要があります。)
- **3. [SMTP Port]** フィールドに、SMTP サーバーのポート番号を入力します。AWS は、ポート 25 と 465の使用を制限します。アカウントを正しく構成するか、またはポート587を使用する必要が あります。
- **4.** [SMTP Username] フィールドに、SMTP 認証用のユーザー名を入力します。
- **5. [SMTP Password]** フィールドに、SMTP 認証用のパスワードを入力します。
- **6.** (オプション)[HTTPProxyServer]フィールドに、インターネットの外部サービスにアクセスす るために Cisco Tetration(CiscoSecure Workload)で使用できる HTTP プロキシサーバーの名前ま たは IP アドレスを入力します。
- **7.** (オプション) **[HTTP Proxy Port]** フィールドに、HTTP プロキシ サーバーのポート番号を入力し ます。
- **8.** (オプション)[HTTPs Proxy Server] フィールドに、インターネットの外部サービスにアクセス するために Cisco Tetration (Cisco Secure Workload)で使用できる HTTPs プロキシサーバーの名 前または IP アドレスを入力します。
- **9.** (オプション) **[HTTPs Proxy Port]** フィールドに、HTTPs プロキシ サーバーのポート番号を入力 します。
- **10.** (オプション)[Syslog Server] フィールドに、アラートを送信するために、Cisco Tetration (Cisco Secure Workload)で使用できる syslog サーバの名前または IP アドレスを入力します。
- **11.** (オプション)**[Syslog Port]** フィールドに、syslog サーバーのポート番号を入力します。
- 12. (オプション) [Syslog Severity] フィールドに、syslog メッセージのシビラティ (重大度) レベ ルを入力します。可能な値には、情報、警告、エラー、緊急、アラート、重要な注意が含まれ ます。
- **13.** [Next] をクリックします。

• [UI] をクリックします。

- **1.** [UI VRRP VRID] フィールドに、一意の VRID が必要なければ [77] を入力します。
- **2.** [UI FQDN]フィールドに、クラスタにアクセスする完全修飾ドメイン名を入力します。
- **3.** [UI Airbrake Key] フィールドは空白のままにします。
- **4.** [Next] をクリックします。

Cisco Tetration (Cisco Secure Workload)は、構成時の設定を検証し、設定のステータスを表示しま す。

• [詳細設定(Advanced)] をクリックします。

- **1.** [External IPs] フィールドに、IPv4 アドレスを入力します。
- **2.** [Continue] をクリックします。
- ステップ **8** 障害がある場合は、[Back] をクリックし、設定を編集してください(ステップ 7 を参照してください)。
	- このページを離れた後でこれらの設定をセットアップ GUI で変更することはできません。ただ し、後で GUI の [company] ページから設定を変更できます。 (注)

ステップ **9** 設定に対して検出された障害がなく、変更を加える必要がない場合は、[Continue] をクリックします。

Cisco Tetration(CiscoSecure Workload)は指定された設定に従って構成します。このプロセスは、ユーザー 側の操作なしで 1 ~ 2 時間かかります。

#### 次のタスク

ソフトウェアバージョン 3.6 以降を展開し、IPv6 接続を有効化した場合:

- IPv4 または IPv6 を使用して Cisco Secure Workload Webポータルにアクセスできます。
- デフォルトでは、クラスタがIPv6をサポートするために有効化されていても、ソフトウェ アエージェントは IPv4 を使用して Cisco Secure Workload クラスタと通信します。この目 的のためにサポートされているエージェントで IPv6 を使用する場合は、Cisco Secure Workload Web ポータルの [Platform] > [Cluster Configuration] ページで、[Sensor VIP FQDN] フィールドを設定する必要があります。重要な指示については、CiscoSecureWorkloadWeb ポータルまたは [https://www.cisco.com/c/en/us/support/security/tetration/](https://www.cisco.com/c/en/us/support/security/tetration/products-installation-and-configuration-guides-list.html) [products-installation-and-configuration-guides-list.html](https://www.cisco.com/c/en/us/support/security/tetration/products-installation-and-configuration-guides-list.html) から、オンラインヘルプとして入手可 能なユーザーガイドを参照してください。

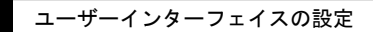

I

翻訳について

このドキュメントは、米国シスコ発行ドキュメントの参考和訳です。リンク情報につきましては 、日本語版掲載時点で、英語版にアップデートがあり、リンク先のページが移動/変更されている 場合がありますことをご了承ください。あくまでも参考和訳となりますので、正式な内容につい ては米国サイトのドキュメントを参照ください。